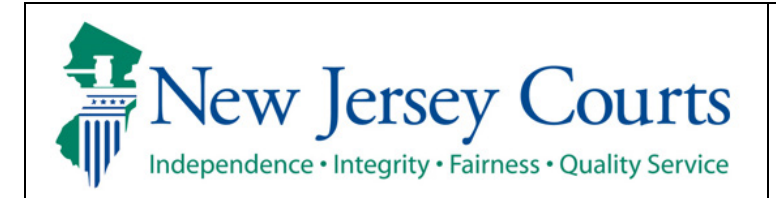

**Judiciary Electronic Document Submission (JEDS)** 

Quick Reference Guide - Filings You Have Not Submitted

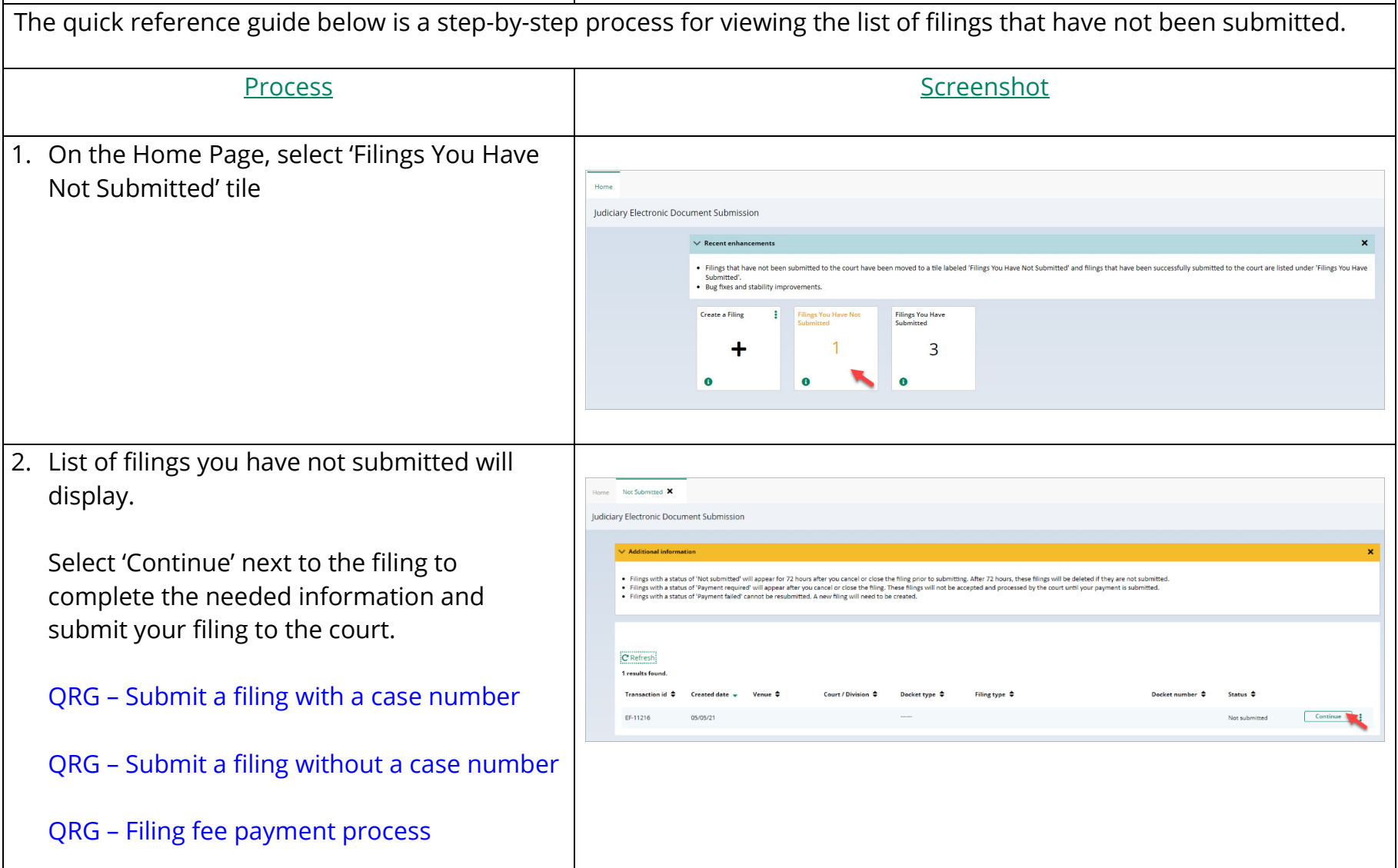

3. Filings with a status of 'Not submitted' can be deleted if you no longer want to submit. C' Refresh 1 results found. Select the 3 dots (ellipsis) at the right side of Transaction id  $\div$  Created date  $\div$  Venue  $\div$ Court / Division  $\div$  Docket typ Filing type  $\begin{tabular}{|c|c|c|c|} \hline \quad \quad \quad & \quad \quad & \quad \quad \\ \hline \quad \quad & \quad \quad & \quad \quad \\ \hline \end{tabular}$ EF-11216 or submitted the filing and select 'Delete'. ~ C Refresh 1 results found Transaction id  $\div$ Created date  $\sim$ Venue <sup>2</sup> Court / Division  $\triangle$ Filinz;tyP" ; Dockdnumbe, ; Statu• ; **Note:** Filings with a status of 'Payment in Continue  $\pm$  . progress' will be successfully submitted once ↖ your credit card payment has been processed. Filings with a status of 'Payment C' Refresh 0 results found required' but do not have a "Continue" Transaction id  $\phi$  Created date  $\sim$  Venue  $\phi$ Filing type  $\hat{\div}$  Status  $\hat{\div}$  Status  $\hat{\div}$ Court / Division  $\Rightarrow$  Docket type  $\Rightarrow$ button will need to be re-filed. Contact 609- No case 421-6100 for additional assistance.